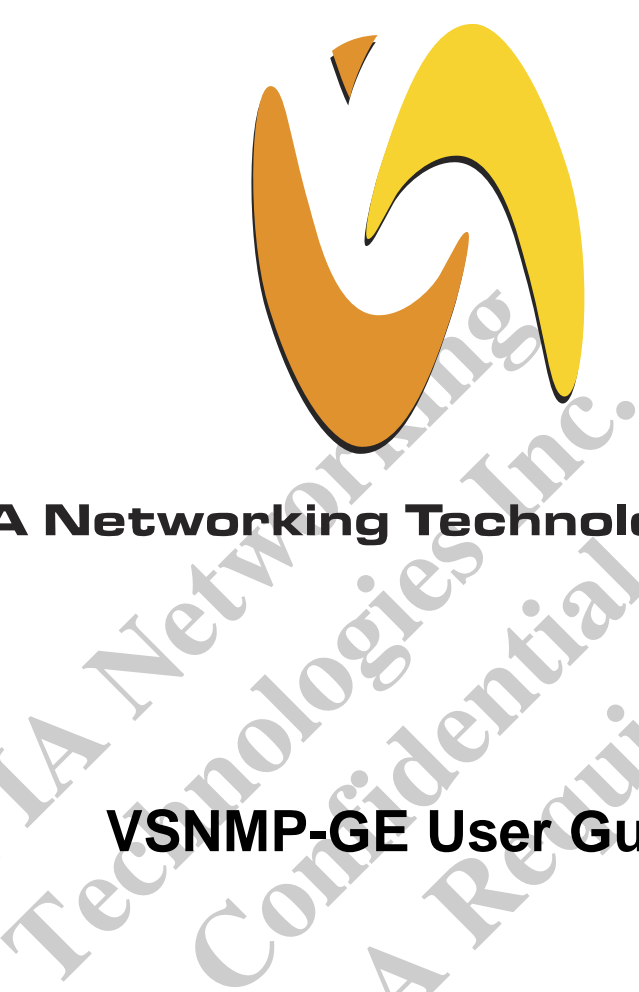

# **VIA Networking Technologies, Inc.<br>
<b>VSNMP-GE** User Guide

# **Confidence NDAR REQUIRED VSNMP-GE User Guide**

**Revision 1.50 May 19, 2004** 

**VIA Networking Technologies, INC.** 

# **Copyright Notice:**

Copyright @ 2004, VIA Networking Technologies, Incorporated. All Rights Reserved.

No part of this document may be reproduced, transmitted, transcribed, stored in a retrieval system, or translated into any language, in any form or by any means, electronic, mechanical, magnetic, optical, chemical, manual or otherwise without the prior written permission of VIA Networking Technologies, Incorporated.

is a registered trademark of VIA Networking Technologies, Incorporated.

All trademarks are the properties of their respective owners.

# **Disclaimer Notice:**

**VALUATE:**<br> **VALUATE:**<br> **VALUA** Formally the products described in this document. The intervals to the products described in this document. The intervalse inc. assumes no responsibility for any errors intervalse inc. assumes no responsibility for any err mes no responsibility for any errors in<br>mes no responsibility for any errors in<br>mes no responsibility for the use or m<br>gements that may arise from the use or<br>is document are subject to change at<br>on of such change.<br>Taipei O **NOTE 1988**<br>
International Control of the Use of this document are subject to change at any time, v<br>
of such change.<br> **Napal Office:**<br>
8th Floor, No. 533<br>
Chung-Cheng Road, Hsin-Tien<br>
Taipei, Taiwan ROC<br>
Tel: (886-2) 2218-No license is granted, implied or otherwise, under any patent or patent rights of VIA Networking Technologies Inc. VIA Networking Technologies Inc. makes no warranties, implied or otherwise, in regard to this document and to the products described in this document. The information provided by this document is believed to be accurate and reliable as of the publication date of this document. However, VIA Networking Technologies Inc. assumes no responsibility for any errors in this document. Furthermore, VIA Networking Technologies Inc. assumes no responsibility for the use or misuse of the information in this document and for any patent infringements that may arise from the use of this document. The information and product specifications within this document are subject to change at any time, without notice and without obligation to notify any person of such change.

# **Offices:**

**USA Office: Taipei Office:** 940 Mission Court 8th Floor, No. 533 Fremont, CA 94539 Chung-Cheng Road, Hsin-Tien USA Taipei, Taiwan ROC<br>
Tel: (510) 683-3300 Tel: (886-2) 2218-5 Fax: (510) 683-3301 -or- (510) 687-4654 Fax: (886-2) 2218-5453 Web: http://www.vntek.com Web: http://www.vntek.com.tw

Tel: (886-2) 2218-5452

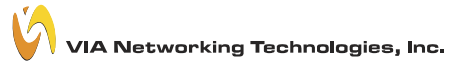

# **Revision History**

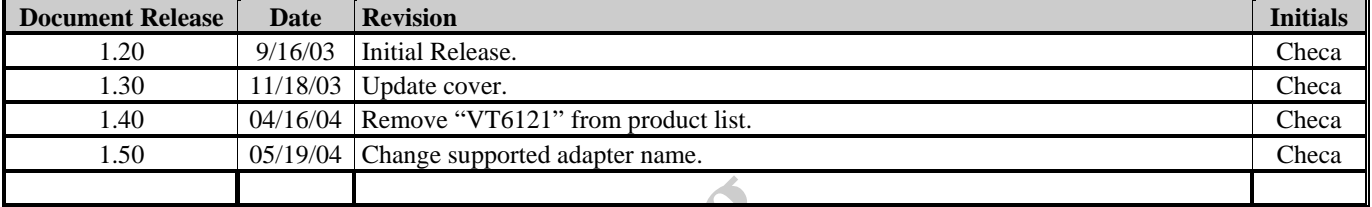

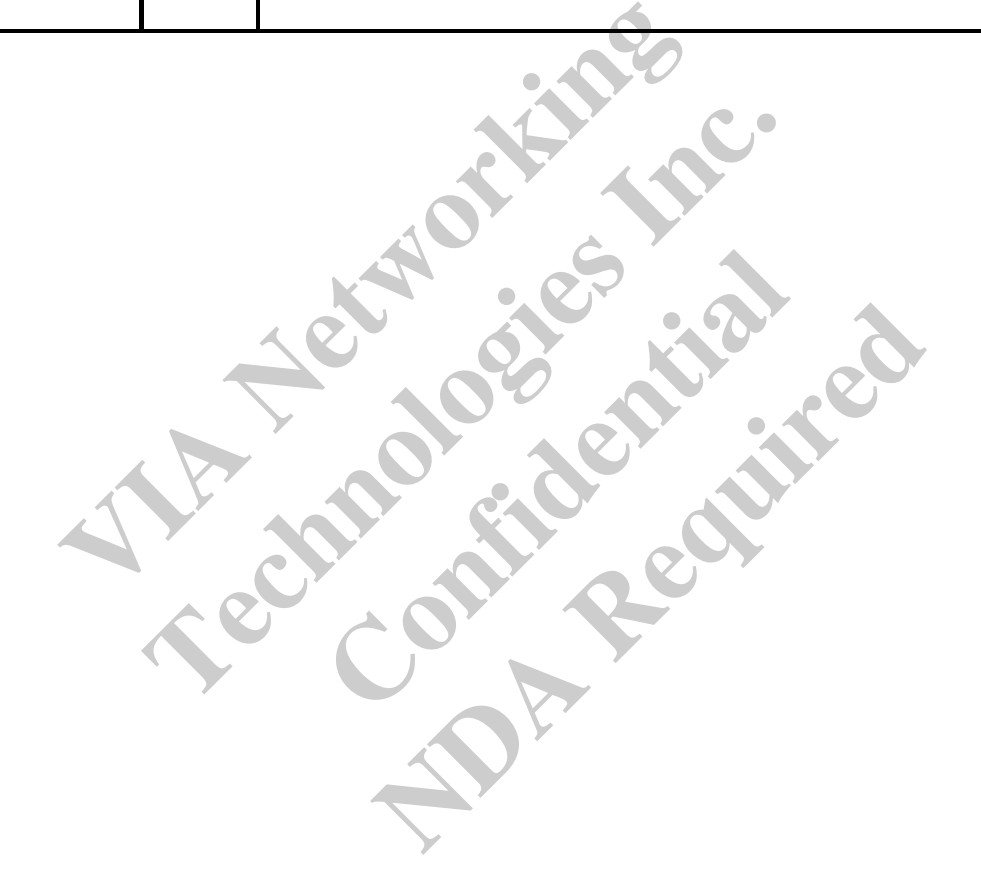

# **TABLE OF CONTENTS**

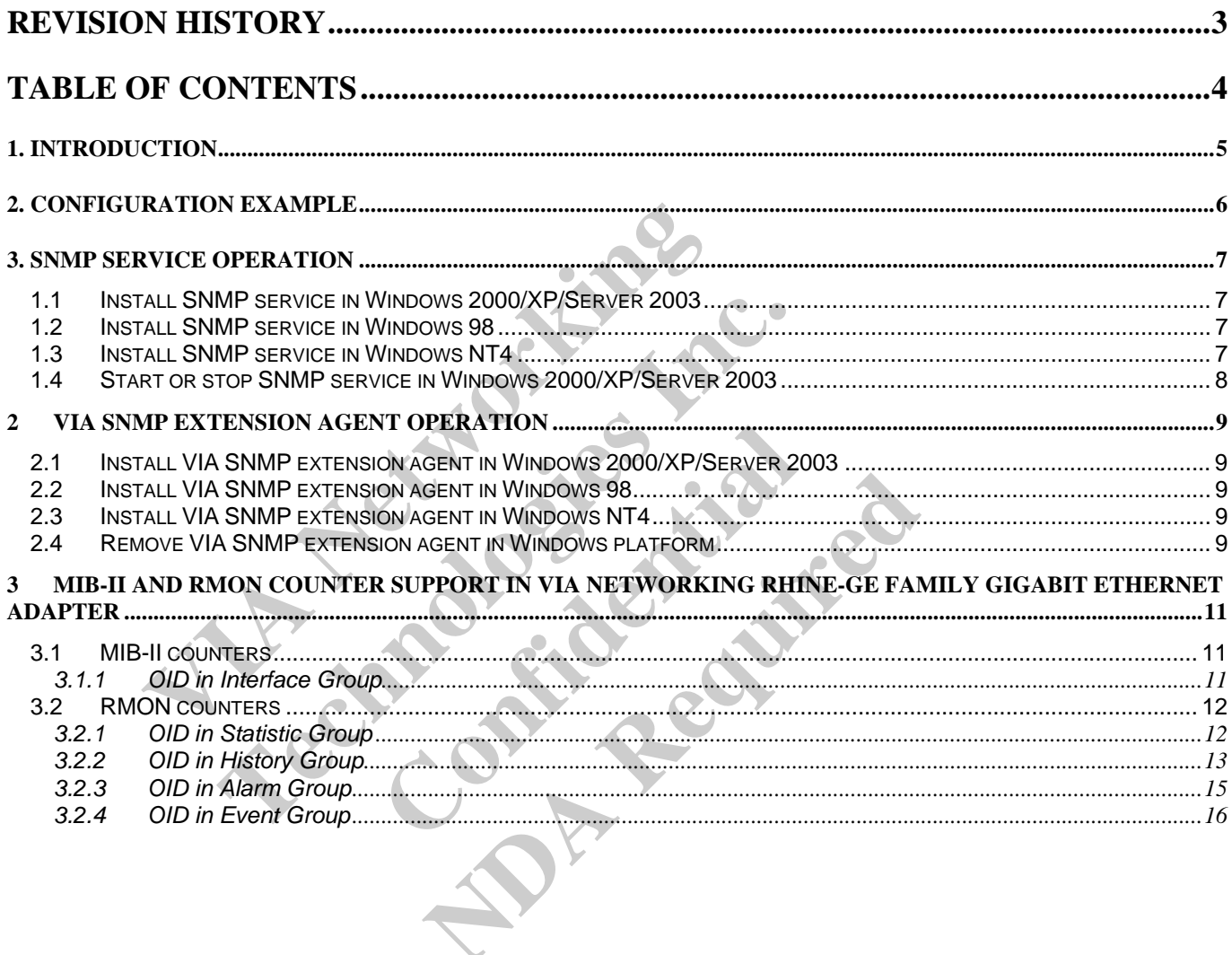

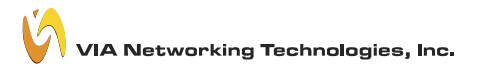

# **1. Introduction**

Network statistics and control information are easily retrieved by using standard SNMP protocol. Network administrator could use MIB browser to get the information from remote host if it is SNMP protocol available. VIA Networking Rhine-GE Family Gigabit Ethernet Adapter supports standard MIB-II counters and some of the RMON counters in the device driver. However, there are some other component should be installed for the full SNMP operations.

- 1. SNMP service: Microsoft provides SNMP service in Microsoft platform. Users need to install SNMP service for SNMP protocol.
- 2. SNMP extension agent: SNMP extension agent is a vendor provided software. For the RMON counter support, a SNMP extension agent is provided by VIA Networking to make it visible for MIB browser because RMON is not the default support counter in Microsoft SNMP service.

**VIA Networking Technologies Representation NDA Republican** 

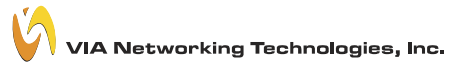

# **2. Configuration Example**

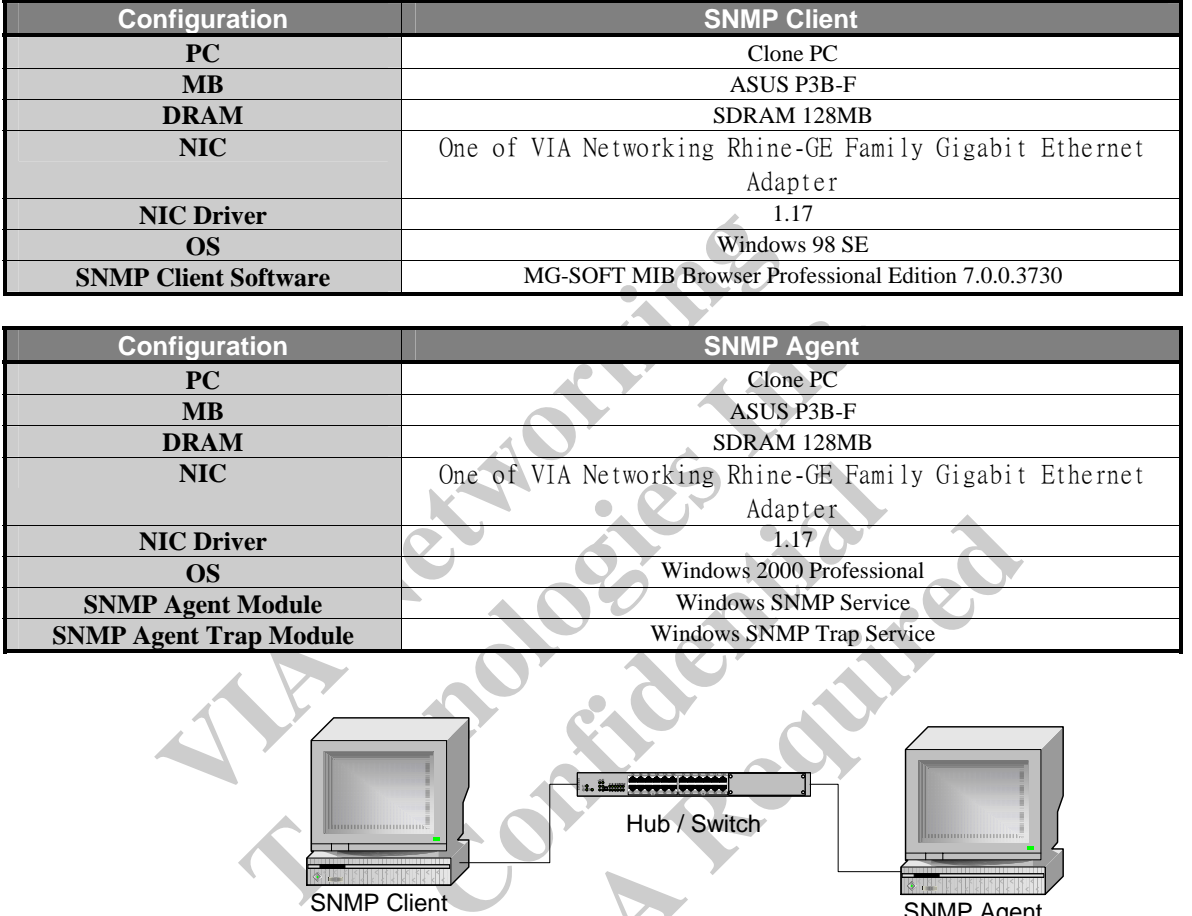

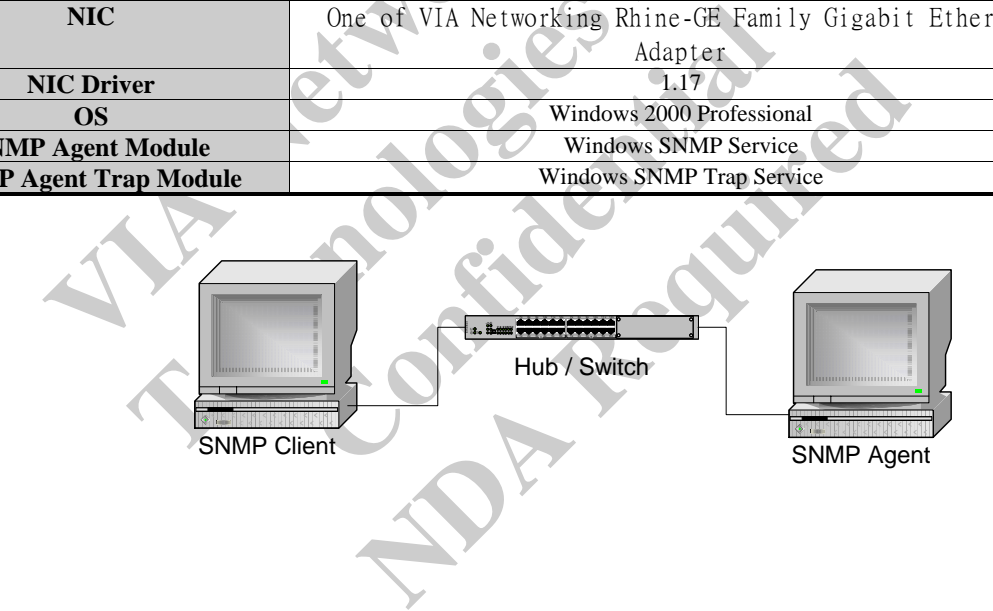

# **3. SNMP service operation**

#### **1.1 Install SNMP service in Windows 2000/XP/Server 2003**

In Microsoft windows 2000, XP and Server 2003, SNMP service installation procedure is listed as the following:

- 1. Click **Start**, point to **Settings**, click **Control Panel**, double-click **Add/Remove Programs**, and then click **Add/Remove Windows Components**.
- 2. In **Components**, click **Management and Monitoring Tools** (but do not select or clear its check box), and then click **Details**.
- 3. Select **Simple Network Management Protocol** check box, and click **OK**.
- 4. Click **Next** to do the installation.

Note:

- 1. You must be logged on as an administrator or a member of the Administrators group in order to complete this procedure. If your computer is connected to a network, network policy settings might also prevent you from completing this procedure.
- 2. SNMP starts automatically after installation.
- 3. For Windows Server 2003, community policy needed to add manually in order to query the status of SNMP service.
- **Example Network Management Protocol clieck box, and clieck**<br>t to do the installation.<br>be logged on as an administrator or a member of the Administrative is connected to a network, network policy settings might<br>trs automat ed on as an administrator or a member of the Administrators connected to a network, network policy settings might also promatically after installation.<br>
ver 2003, community policy needed to add manually in order<br>
ed to ope First you need to open Control Panel→Administrative Tools→Services, then locate SNMP service in the service list. Second open SNMP Service > Properties, and click the Security tab. Add a pair of Community/Rights to the list of Accepted Community Names.

#### **1.2 Install SNMP service in Windows 98**

In Microsoft windows and 98, SNMP service installation procedure is listed as the following:

- 1. Click **Start**, point to **Settings**, click **Control Panel**, double-click **Network**, and then click **Add**.
- 2. In the **select Network Components Type** dialog box, double click **Service**.
- 3. In the **select Network Service** dialog box, click **Have Disk**.
- **Exaministance Tools Secrices, and Properties, and click the Security tab. Add a**<br> **Confidentially solve the Security tab.** Add a<br> **Confrol Panel**, double-click Network, and<br> **Confrol Panel**, double-click Network, and<br> **Co NDA Required** 4. In the **Install From Disk** dialog box, type the path to the **\TOOLS\RESKIT\NETADMIN\SNMP** directory on the windows 98 compact disc, and then click **OK**.
- 5. In the **select Network Service** dialog box, select **Microsoft SNMP agent** from the **Models** list, and then click **OK**.
- 6. In the **System Setting Change** dialog box, click **OK** to restart the system and finish the installation.

#### Note:

1. SNMP starts automatically after system restart.

#### **1.3 Install SNMP service in Windows NT4**

In Microsoft windows NT4, SNMP service installation procedure is listed as the following:

1. Click **Start**, point to **Settings**, click **Control Panel**, double-click **Network.**

- 2. In the **Network** dialog box, click **Services** tab.
- 3. In the **Services** tab, click **Add**.
- 4. In the **Select Network Service** dialog box, select **SNMP Service** from the **Network Service** list, and then click **OK**.
- 5. In the **Windows NT Setup** dialog box, type the Windows NT Source Path, and then click **Continue**.
- 6. After **Windows NT Setup** finish file-copy, in the **Windows SNMP Properties** dialog box click **OK.**
- 7. In the **Network** dialog box, **SNMP Service** will add to the N**etwork Services** list control in the **Services** tab, and then click **Close**.
- 8. In the **System Setting Change** dialog box, click **OK** to restart the system and finish the installation.

Note:

1. You must be logged on as an administrator or a member of the Administrators group in order to complete this procedure. If

your computer is connected to a network, network policy settings might also prevent you from completing this procedure. 2. SNMP starts automatically after installation.

#### **1.4 Start or stop SNMP service in Windows 2000/XP/Server 2003**

- 1. Click **Start**, point to **Settings**, and click **Control Panel**. Double-click **Administrative Tools** and then double-click **Computer Management**.
- 2. In the console tree, click **Services**.
- 3. In the details pane, click **SNMP Service**
- 4. On the **Action** menu, click **Start**, **Stop**, or **Restart**.

**VIA Networking Technologies Representation NDA Republican** 

# **2 VIA SNMP extension agent operation**

#### **2.1 Install VIA SNMP extension agent in Windows 2000/XP/Server 2003**

In Microsoft windows 2000, XP and Server 2003, VIA SNMP extension agent installation procedure is listed as the following:

- 1. Make sure you install **Windows SNMP Service** before install VIS SNMP extension agent.
- 2. In the folder contains VIA SNMP extension agent package, there are two version of setup program
- 3. A Self-Extracting EXE and the VSNMP-GE subfolder contains uncompressed setup program.
- 4. Double Click on the **Self-Extracting EXE** or the **setup.exe** in the VSNMP-GE subfolder to launch the setup program.
- 5. Following the instruction of the setup program, to finish the setup of **VIA SNMP extension agent**.

#### Note:

- Ick on the **Sen-Extracting** Exact of the **Setuplexe** in the VSI<br>the instruction of the setup program, to finish the setup of **V**<br>be logged on as an administrator or a member of the Admini<br>puter is connected to a network, n Example 10 as an administrator or a member of the Administrators connected to a network, network policy settings might also provide a network network policy settings might also provide a network and the unit prompt your to 1. You must be logged on as an administrator or a member of the Administrators group in order to complete this procedure. If your computer is connected to a network, network policy settings might also prevent you from completing this procedure.
- 2. VIA SNMP extension agent starts automatically after installation.
- 3. The setup program will prompt your to remove previous installation and to update miniport driver of your network adaptor if needed before installation.

# **CONFIDENTIFY SETTERS CONTROLL AND SETTER SETTERS CONTROLL SETTERS OF STATE STATES SINCE STATES SINCE STATE STATE STATE SUPPOSE SUPPOSE SUPPOSE SUPPOSE SUPPOSE SUPPOSE SUPPOSE SUPPOSE SUPPOSE SUPPOSE SUPPOSE SUPPOSE SUPPOS 2.2 Install VIA SNMP extension agent in Windows 98**

In Microsoft windows and 98, VIA SNMP extension agent installation procedure is listed as the following:

- 1. Make sure you install **Windows SNMP Service** before install VIS SNMP extension agent.
- 2. In the folder contains VIA SNMP extension agent package, there are two version of setup program
- 3. A Self-Extracting EXE and the VSNMP-GE subfolder contains uncompressed setup program.
- 4. Double Click on the **Self-Extracting EXE** or the **setup.exe** in the VSNMP-GE subfolder to launch the setup program.
- 5. Following the instruction of the setup program, to finish the setup of **VIA SNMP extension agent**.

#### Note:

1. VIA SNMP extension agent starts automatically after system restart.

# **Example 18 Alternation and Service Service Service** before installation procedure is listed as the form of setting before install VIS SNMP extension agent.<br>
Service before install VIS SNMP extension agent.<br>
Sion agent pac **2.3 Install VIA SNMP extension agent in Windows NT4**

In Microsoft windows NT4, VIA SNMP extension agent installation procedure is listed as the following:

- 1. Make sure you install **Windows SNMP Service** before install VIS SNMP extension agent.
- 2. In the folder contains VIA SNMP extension agent package, there are two version of setup program
- 3. A Self-Extracting EXE and the VSNMP-GE subfolder contains uncompressed setup program.
- 4. Double Click on the **Self-Extracting EXE** or the **setup.exe** in the VSNMP-GE subfolder to launch the setup program.
- 5. Following the instruction of the setup program, to finish the setup of **VIA SNMP extension agent**.

Note:

1. VIA SNMP extension agent starts automatically after system restart.

#### **2.4 Remove VIA SNMP extension agent in Windows platform**

- 1. Click **Start**, point to **Settings**, and click **Control Panel**. Double-click **Add/Remove Programs.**
- 2. In the list of installed program, choose **VIA VSNMP-GE**.
- 3. Click Add/Remove button to remove VIA SNMP extension agent.

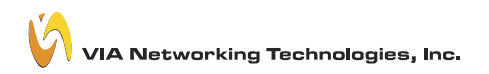

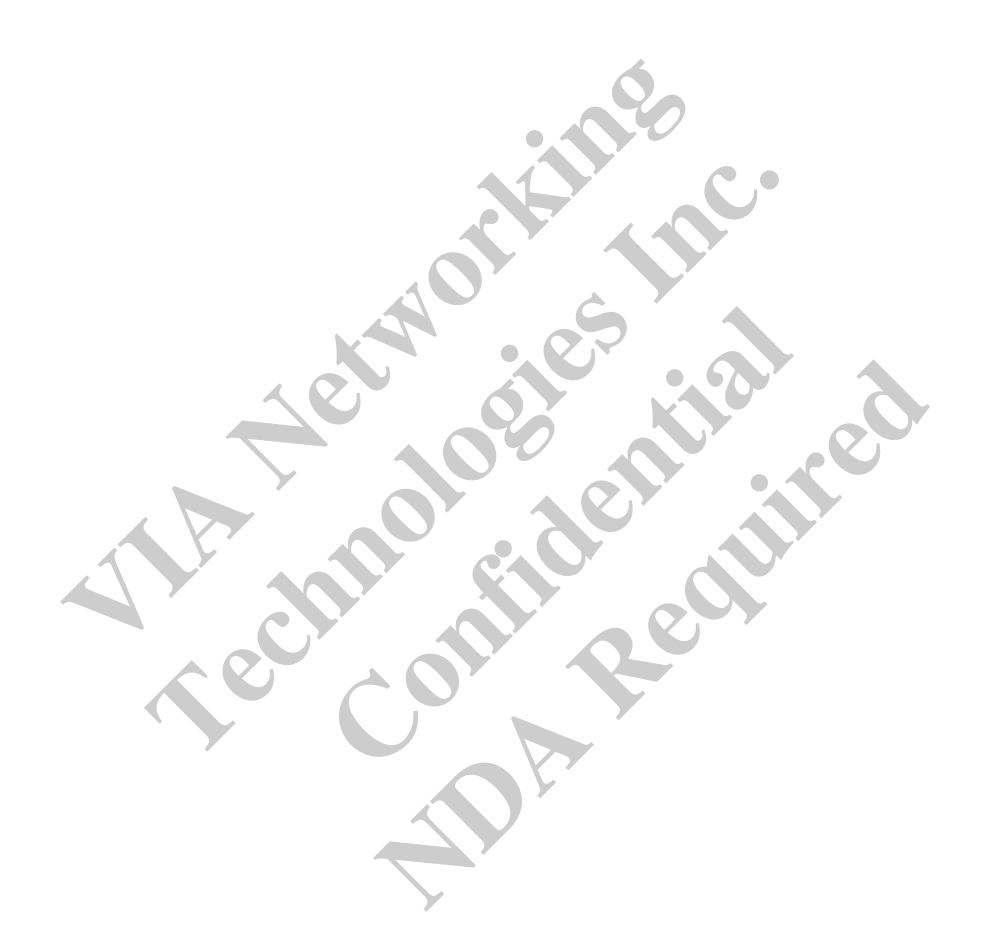

# **3 MIB-II and RMON counter support in VIA Networking Rhine-GE Family Gigabit Ethernet Adapter**

#### **3.1 MIB-II counters**

Currently, VIA Networking Rhine-GE Family Gigabit Ethernet Adapter support most of the standard MIB-II counters. The table below lists the MIB-II interface group supported OIDs.

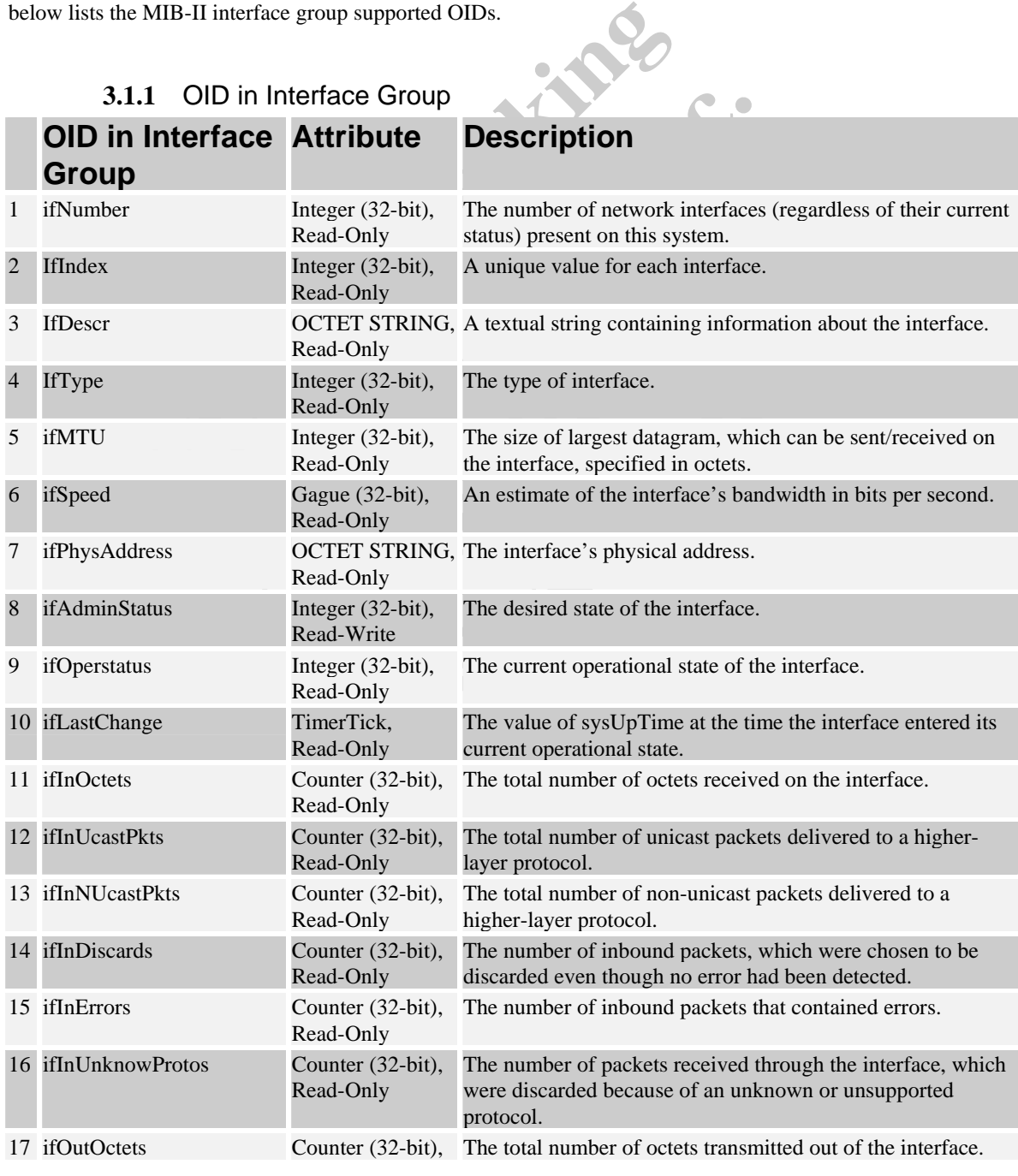

#### **3.1.1** OID in Interface Group

#### **VSNMP-GE User Guide**

**VIA Networking Technologies, Inc.** 

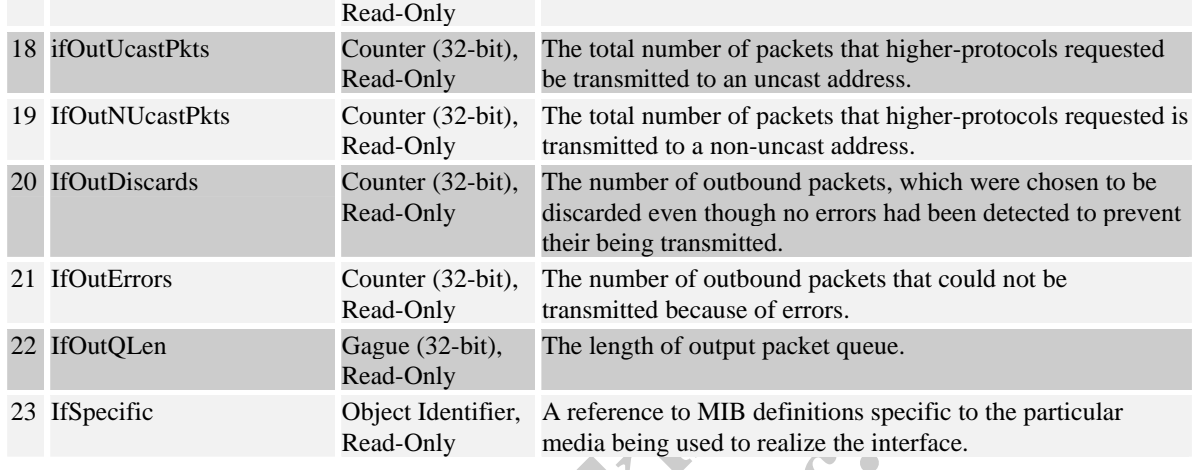

### **3.2 RMON counters**

Currently, VIA Networking Rhine-GE Family Gigabit Ethernet Adapter support some of the standard RMON counters. The table below lists the RMON Ethernet Statistics, History, Alarm and Event group supported OIDs.

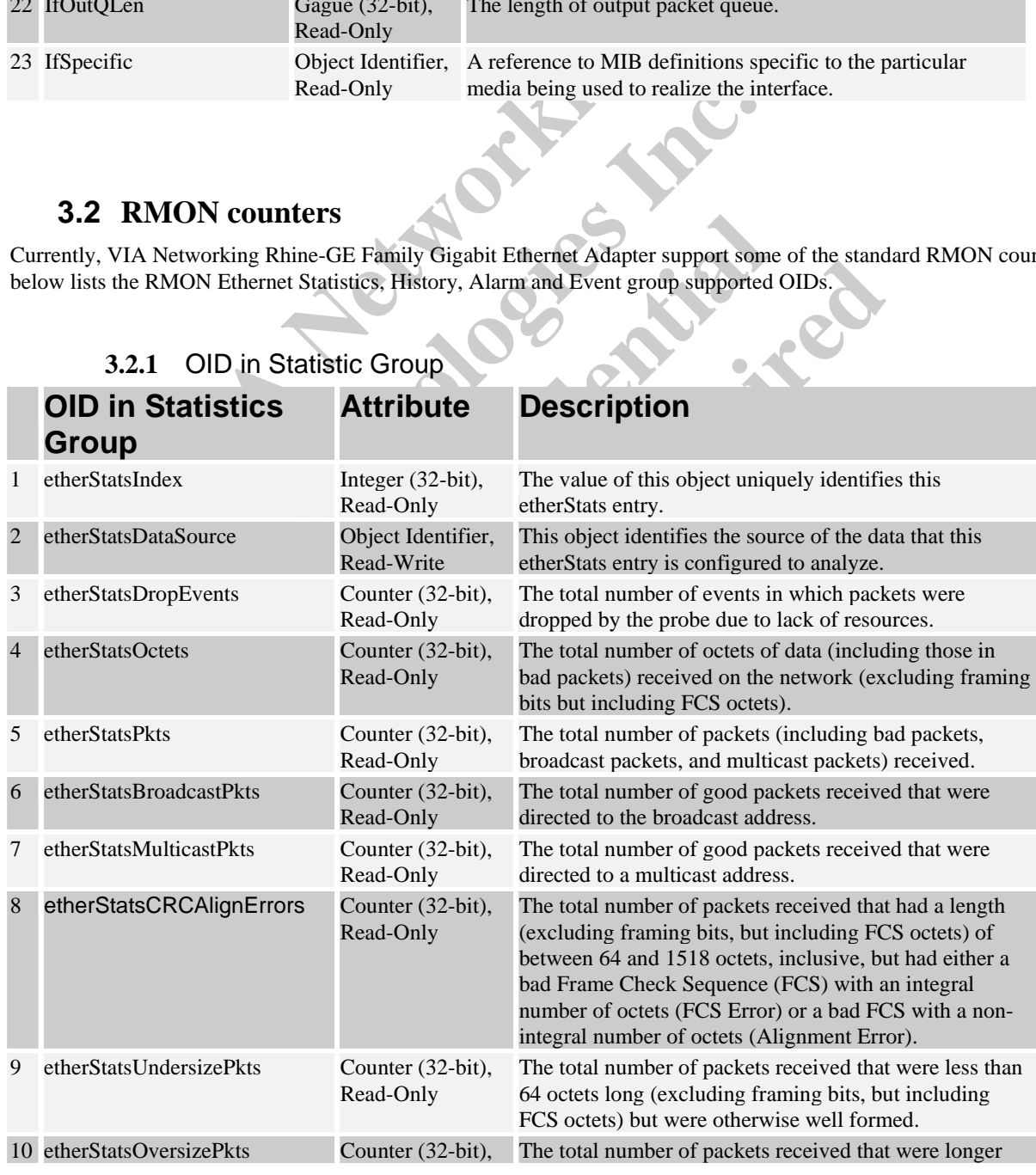

#### **3.2.1** OID in Statistic Group

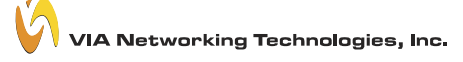

#### **VSNMP-GE User Guide**

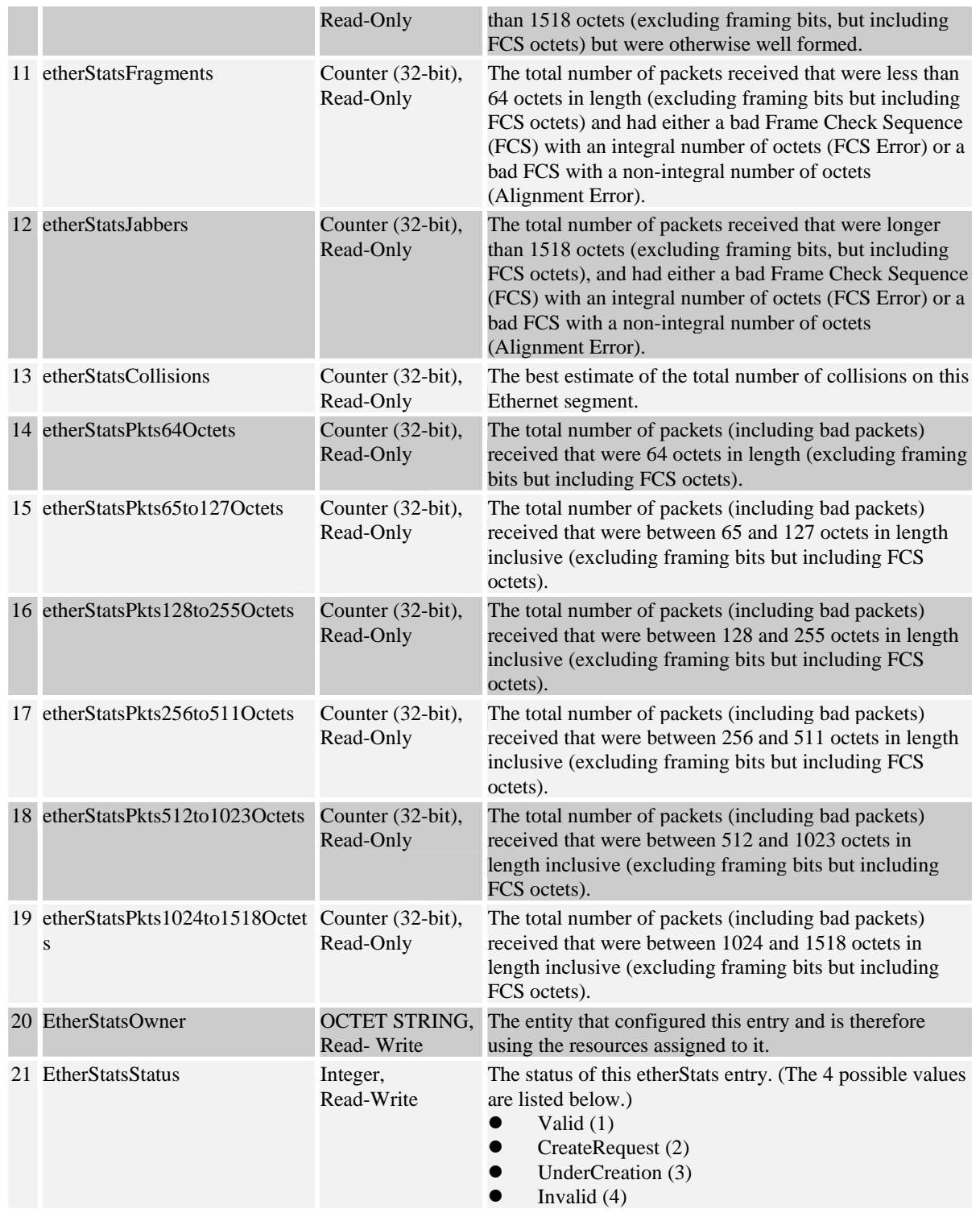

#### **3.2.2** OID in History Group

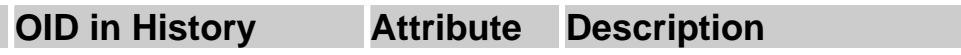

Ý

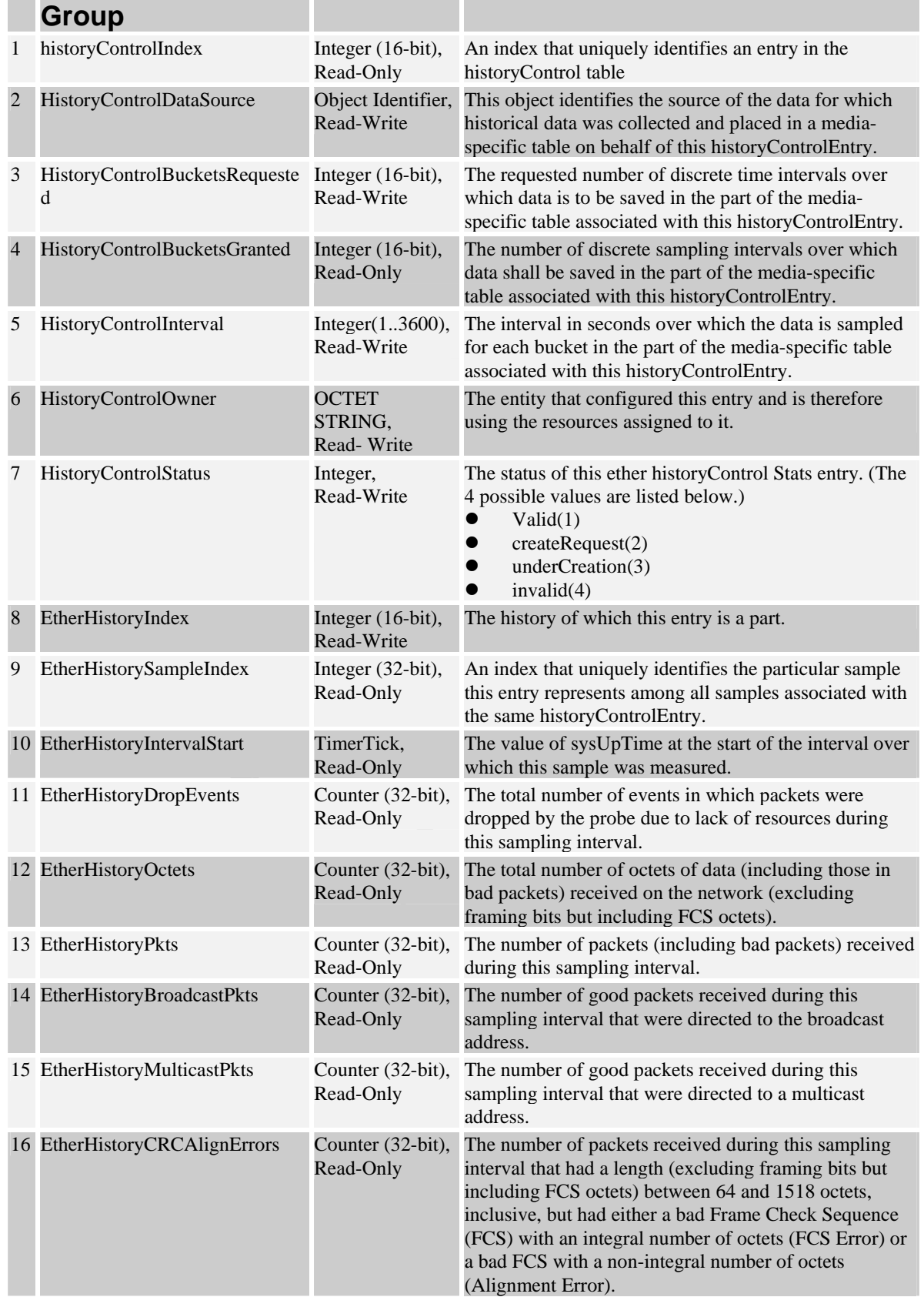

#### **VIA Networking Technologies, Inc.**

#### **VSNMP-GE User Guide**

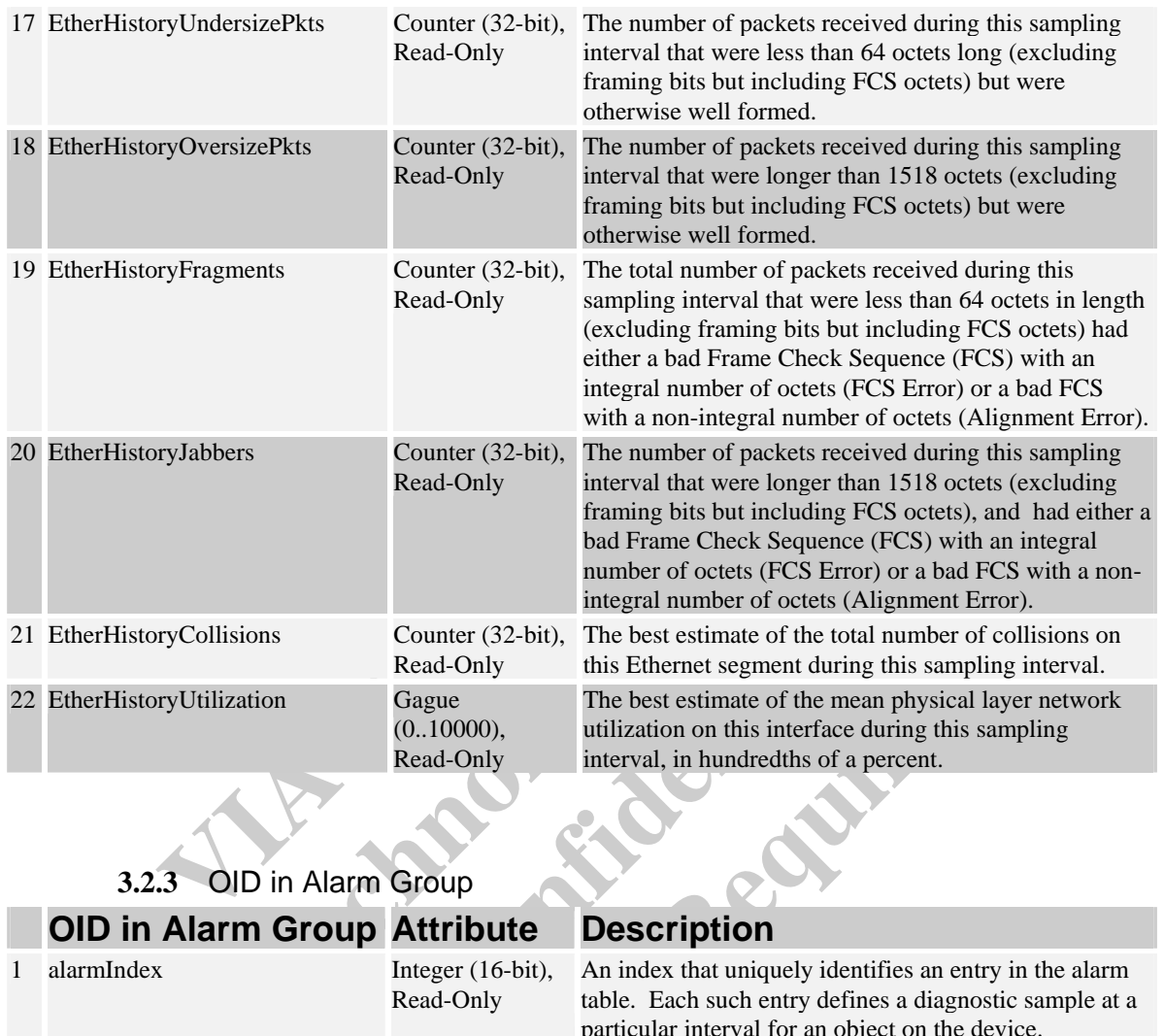

#### **3.2.3** OID in Alarm Group

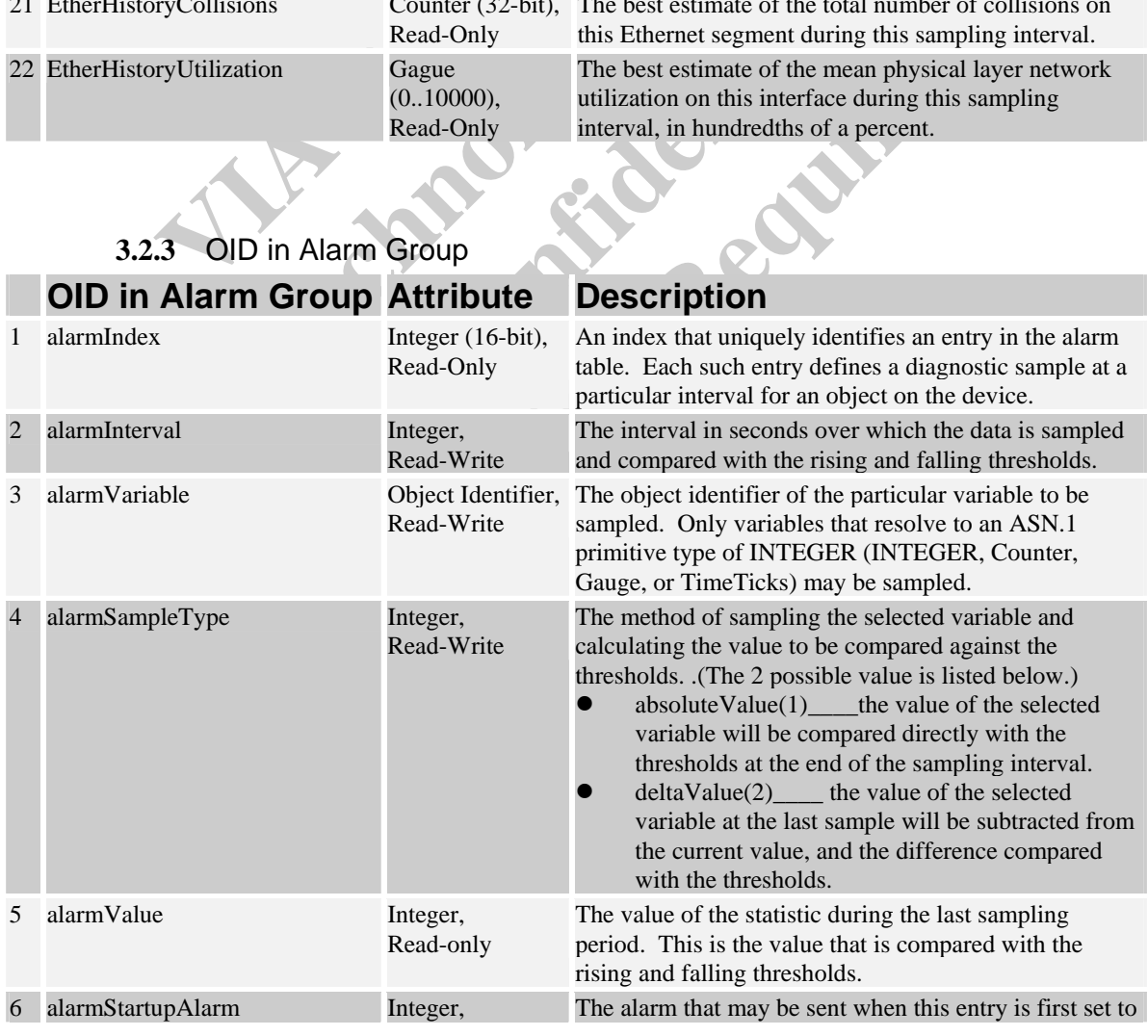

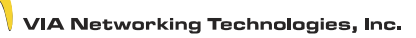

V

#### **VSNMP-GE User Guide**

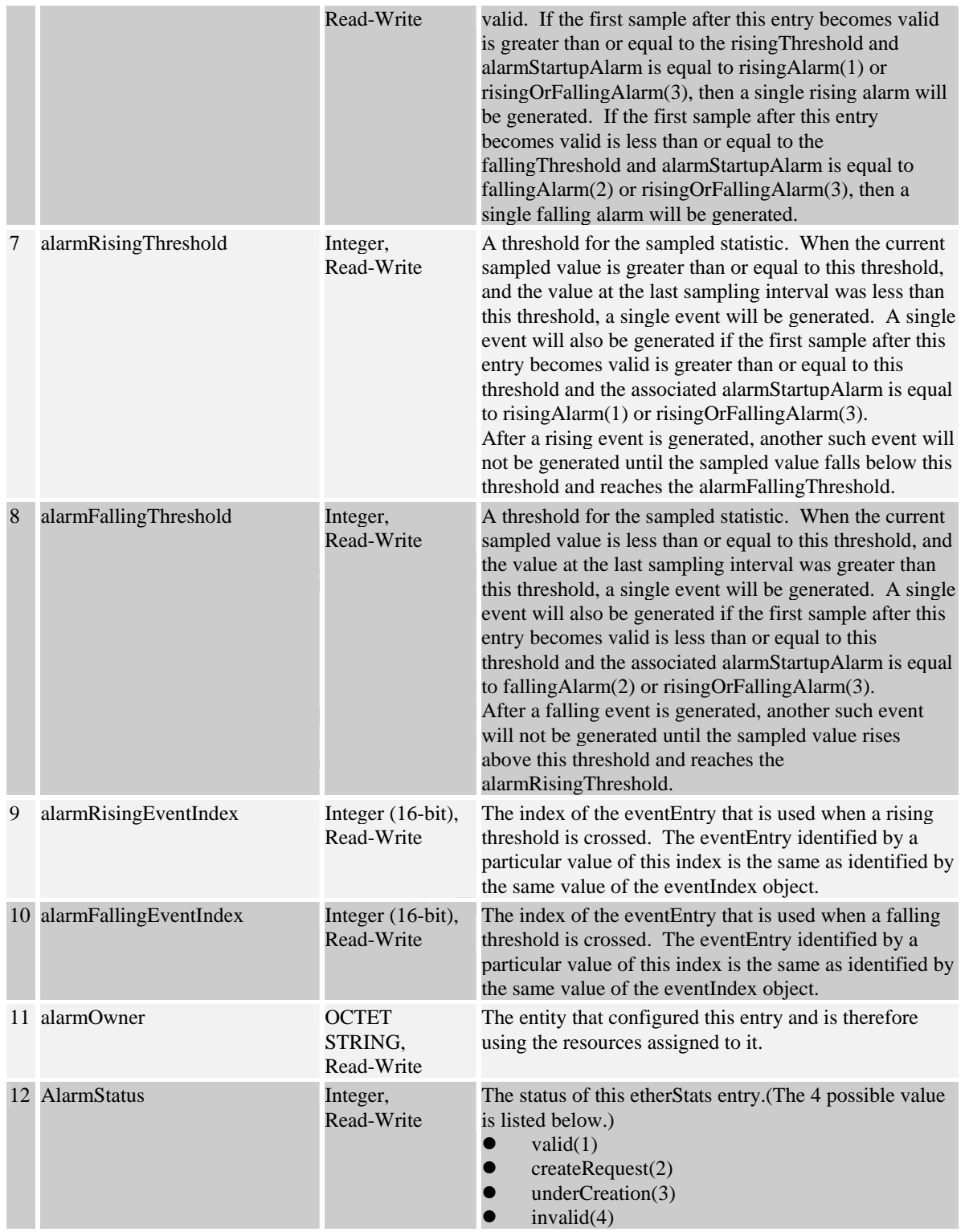

#### **3.2.4** OID in Event Group

### **OID in Event Group Attribute Description**

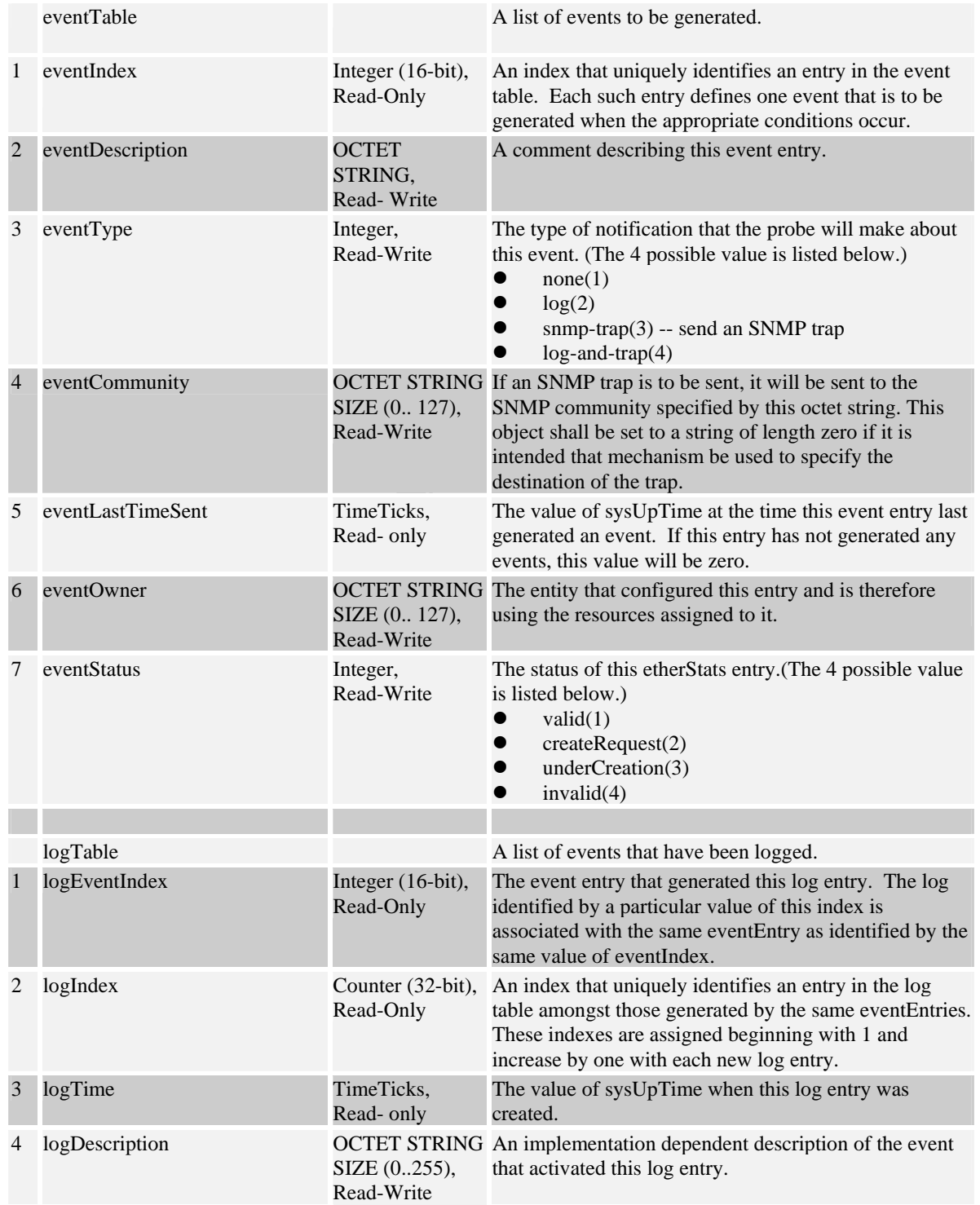